## 於 Windows 7 / 8 / 10 上設定 L2TP VPN 連接至公司

1. 於桌面右下角,尋找「小電腦」或「無線網路」圖示

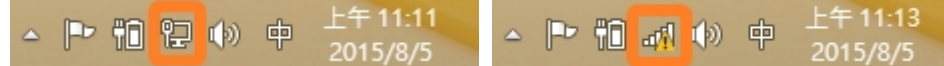

2. 於圖示上右擊滑鼠鍵後,再點選「開啟網路和共用中心」

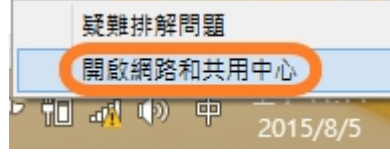

3. 點選「設定新的連線或網路」

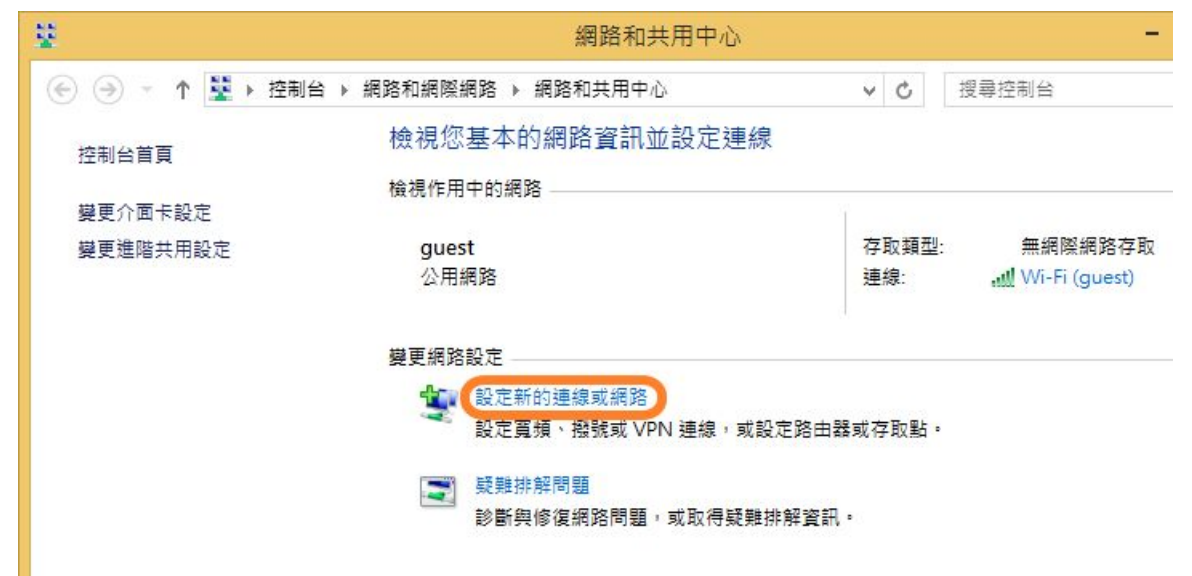

## 4. 點選「連線到工作地點」,再點擊「下一步」

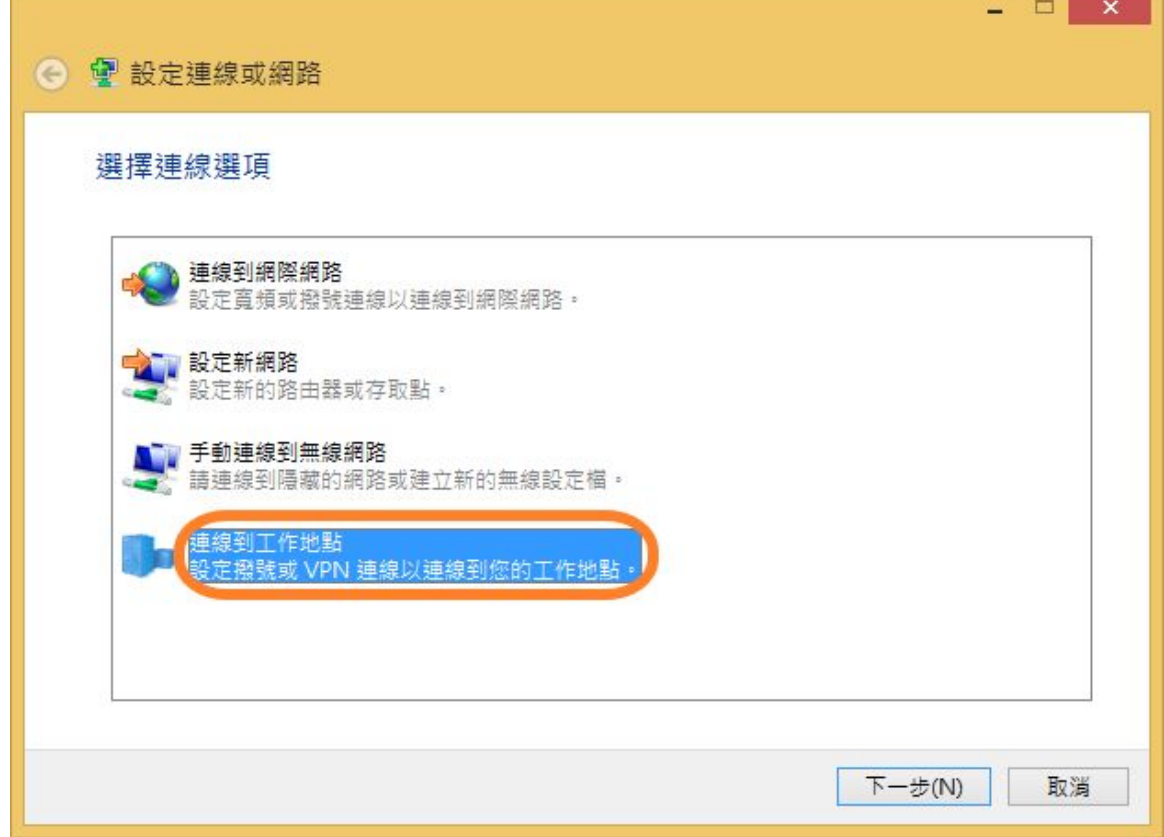

- 1

5. 點選「使用我的網際網路連線(VPN)」

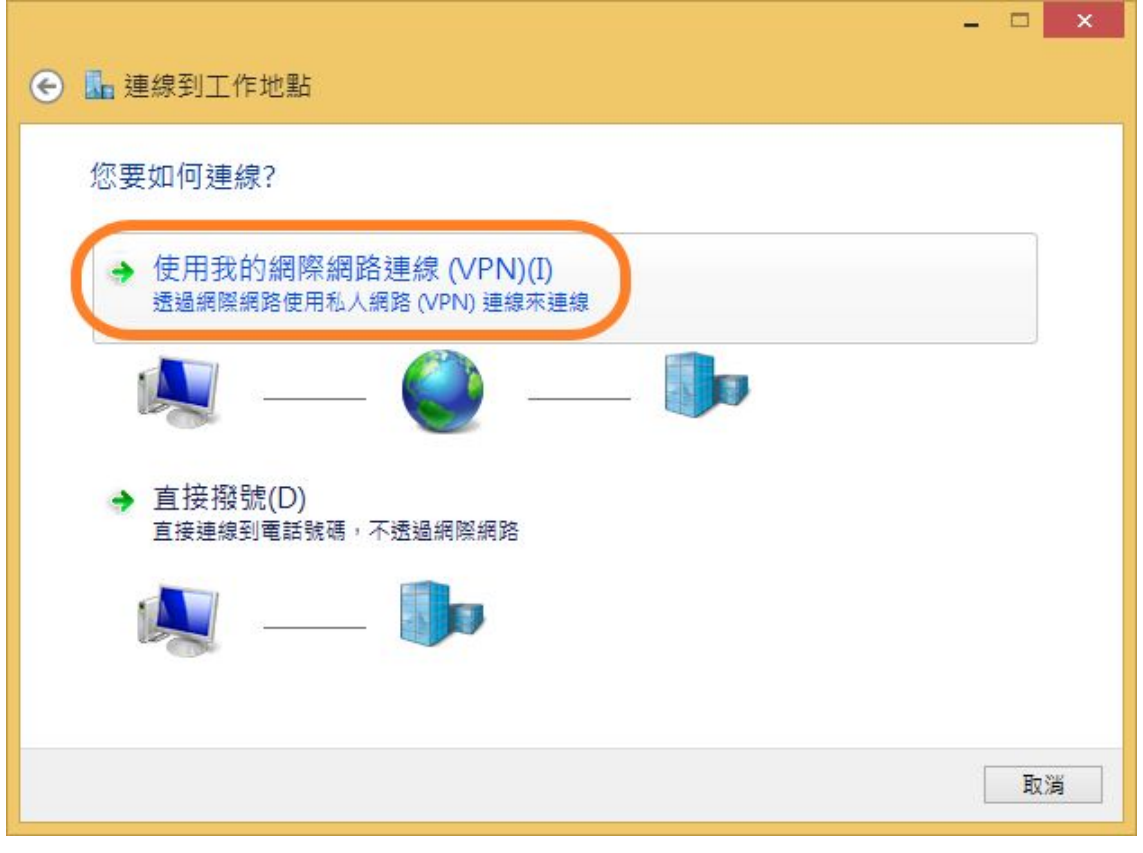

6. 如出現下圖,請點選「我稍後再設定網際網路連線(I)」;如無,請怱略此步驟。

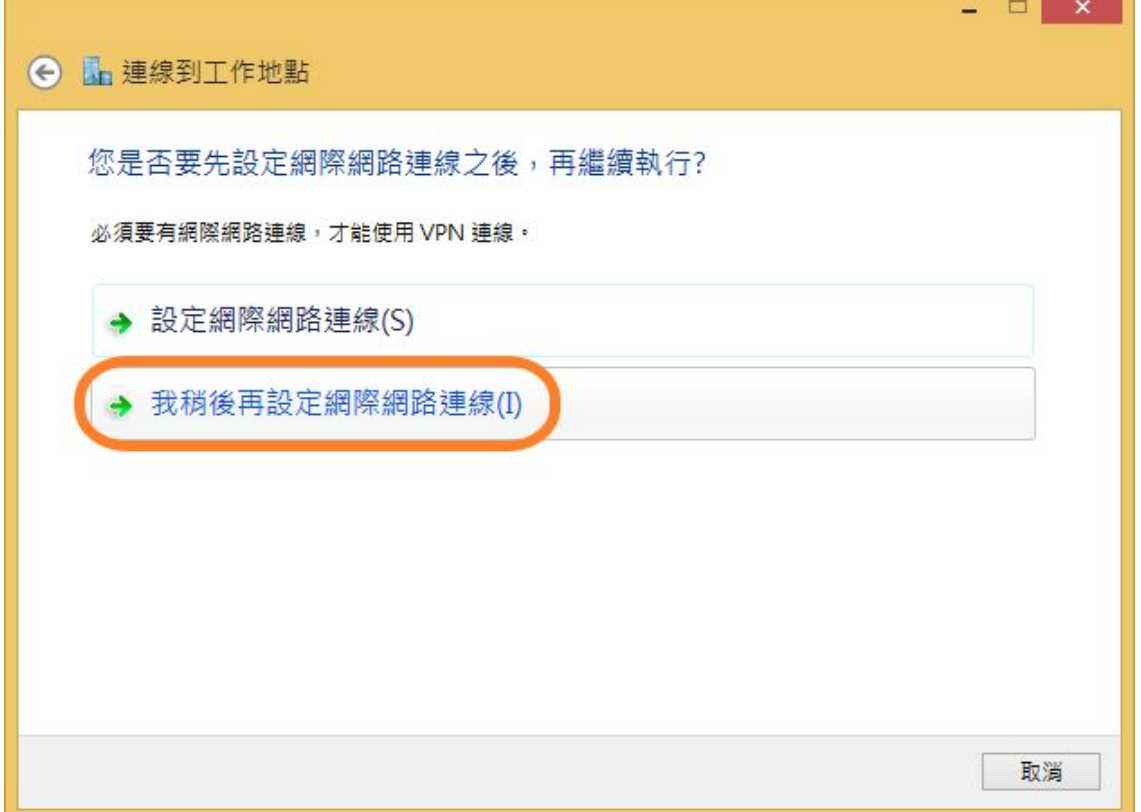

7. 如下圖,請填寫「網際網路位址」為 L2TP.fic.com.tw 及「目的地名稱」為自訂,然後點擊「建立」

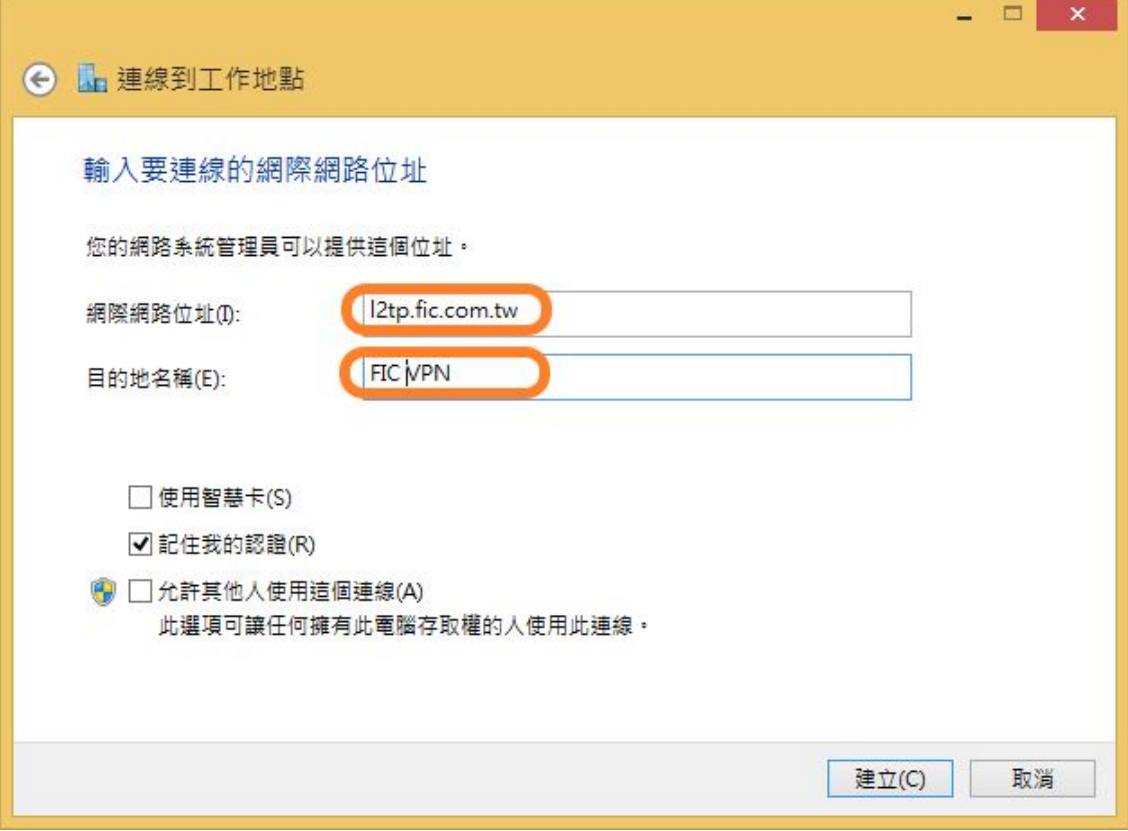

8. 截至目前為止,尚未設定完成,請回至「網路和共用中心」,並點選「變更介面卡設定」。

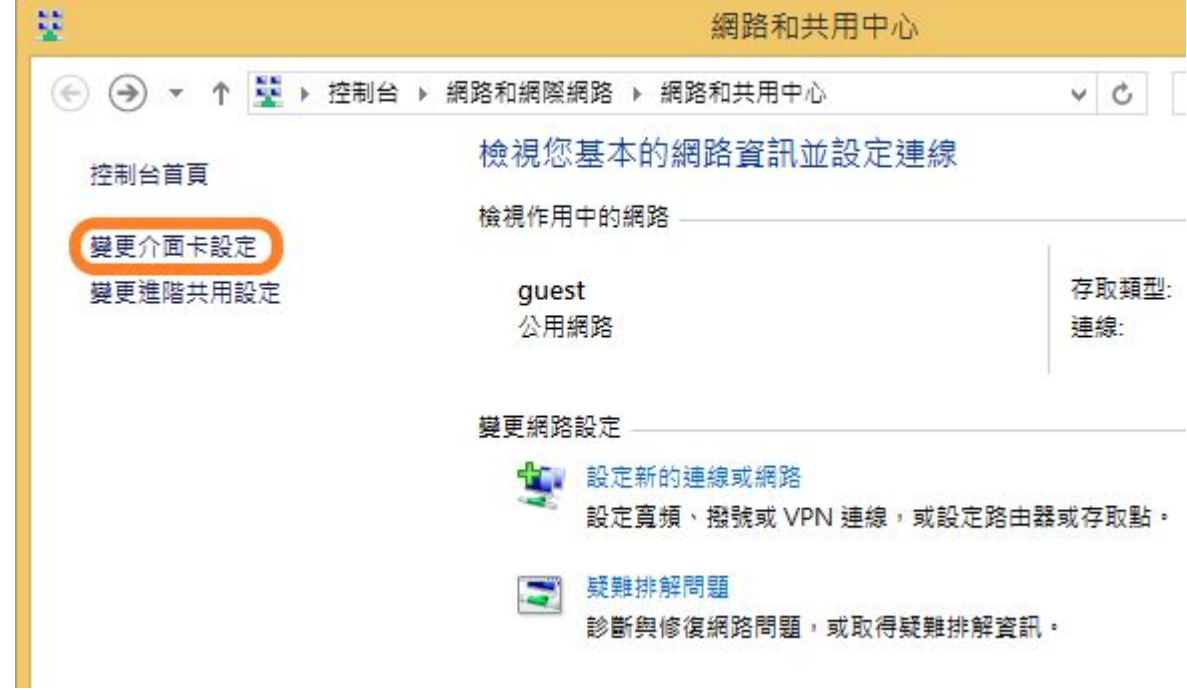

9. 於剛建立的連線「FIC VPN」上右擊滑鼠鍵,並於選單中點選「內容」

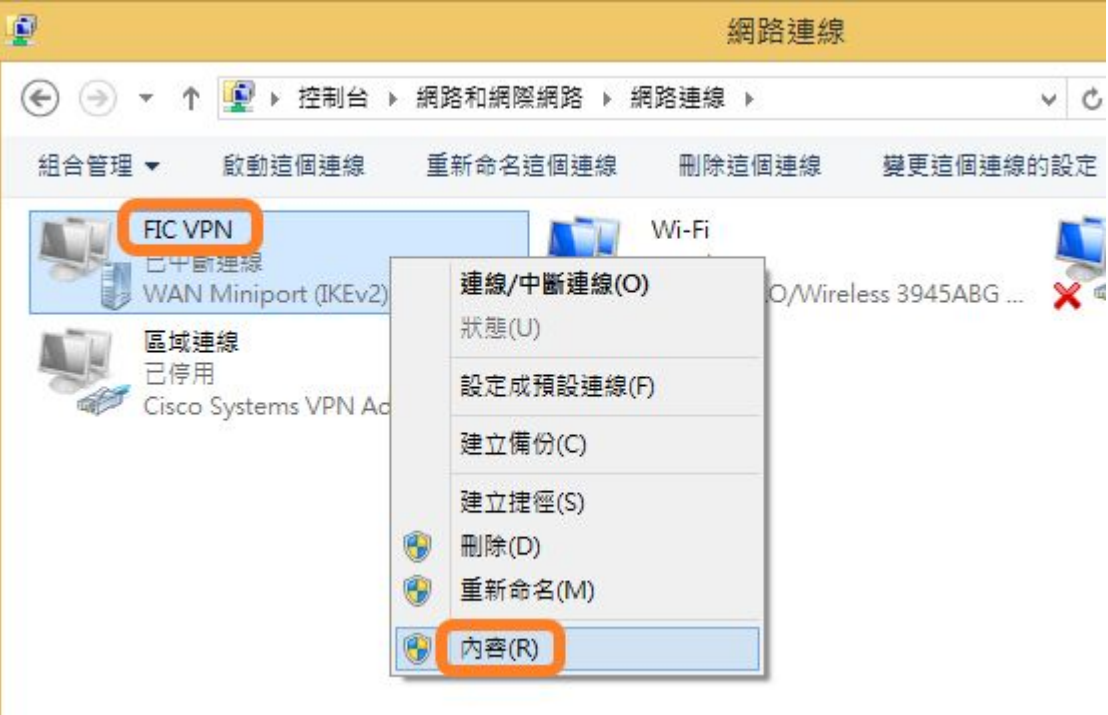

10. 於「安全性」頁籤,選擇「VPN 類型」為「使用 IPSec 的第二層通道通我協定(L2TP/IPSec)」,然後 點選「進階設定」

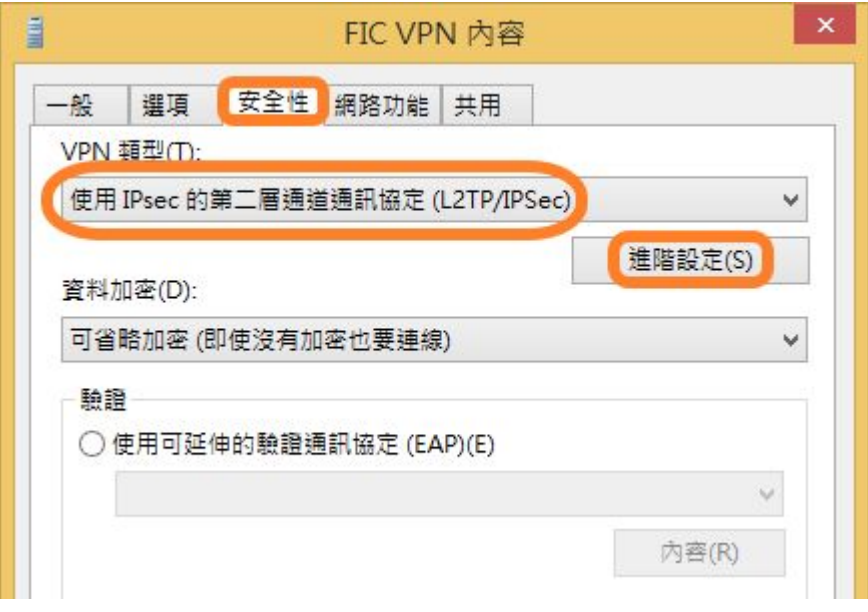

11. 選擇「使用預先共用金鑰進行驗證」, 並填入金鑰; MIS 會另外提供此金鑰, 然後點擊「確定」

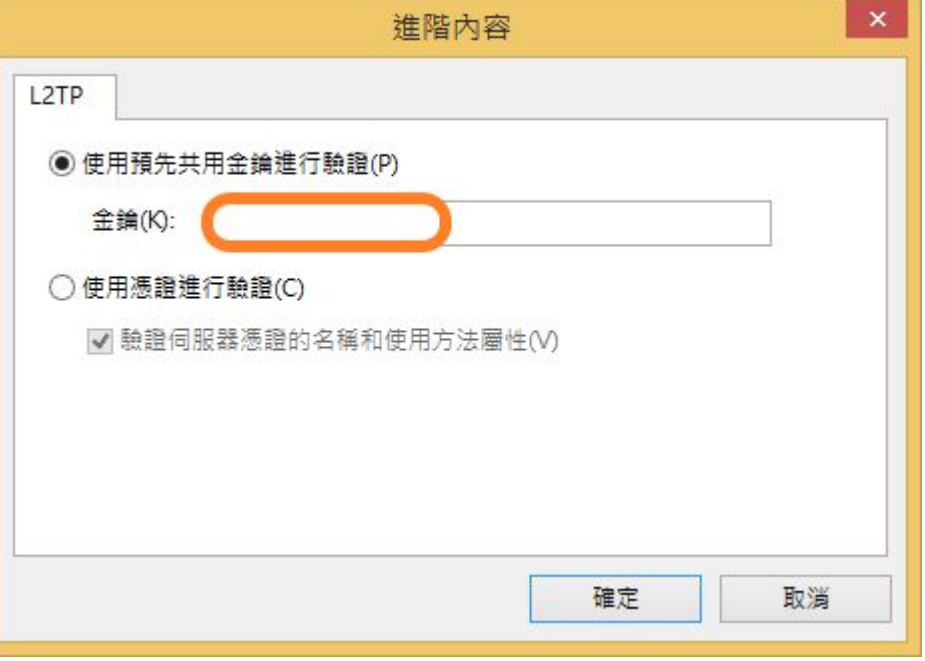

12. 回到「FIC VPN」內容後,於「網路功能」頁籤,點選「網際網路通訊協定第 4 版( TCP/IPv4 )」,然 後再點選「內容」

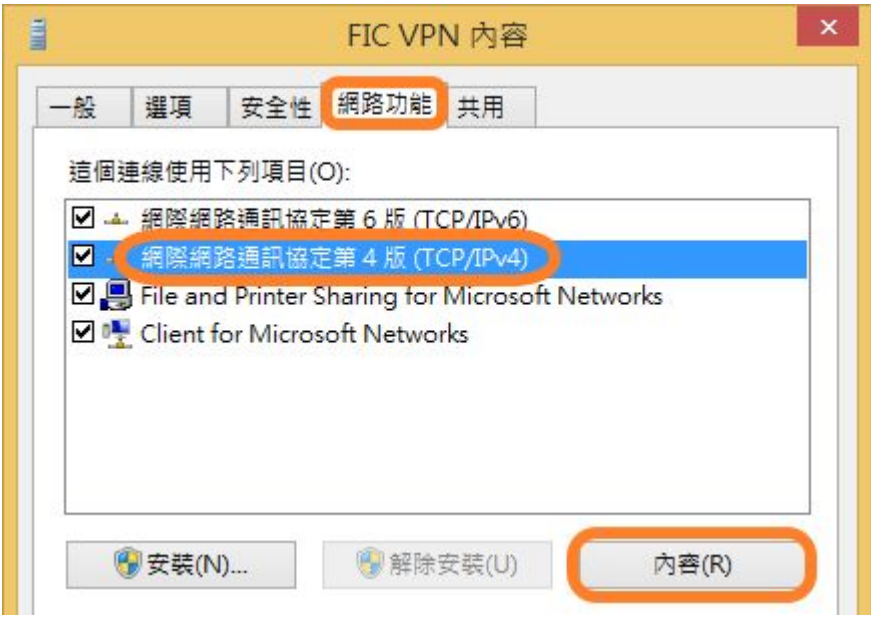

13. 點選「進階」

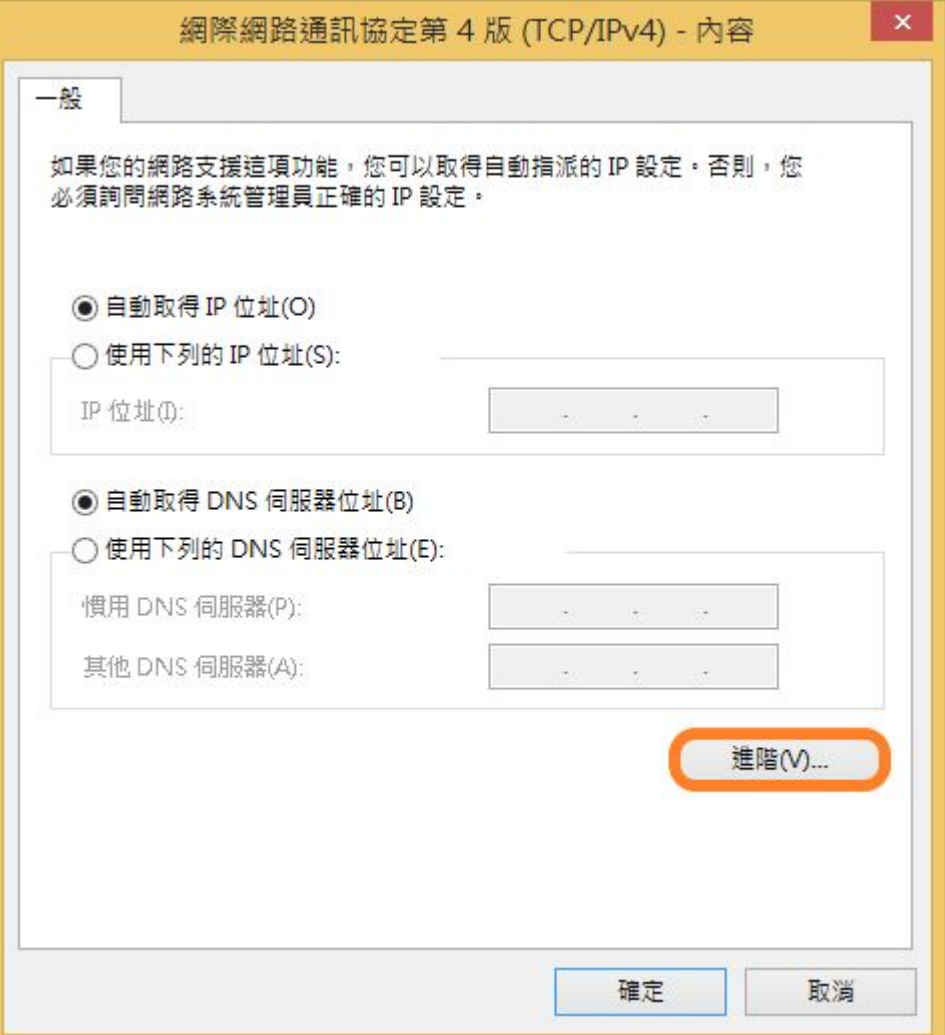

14. 取消「使用遠端網路的預設閘道」,然後點擊「確定」

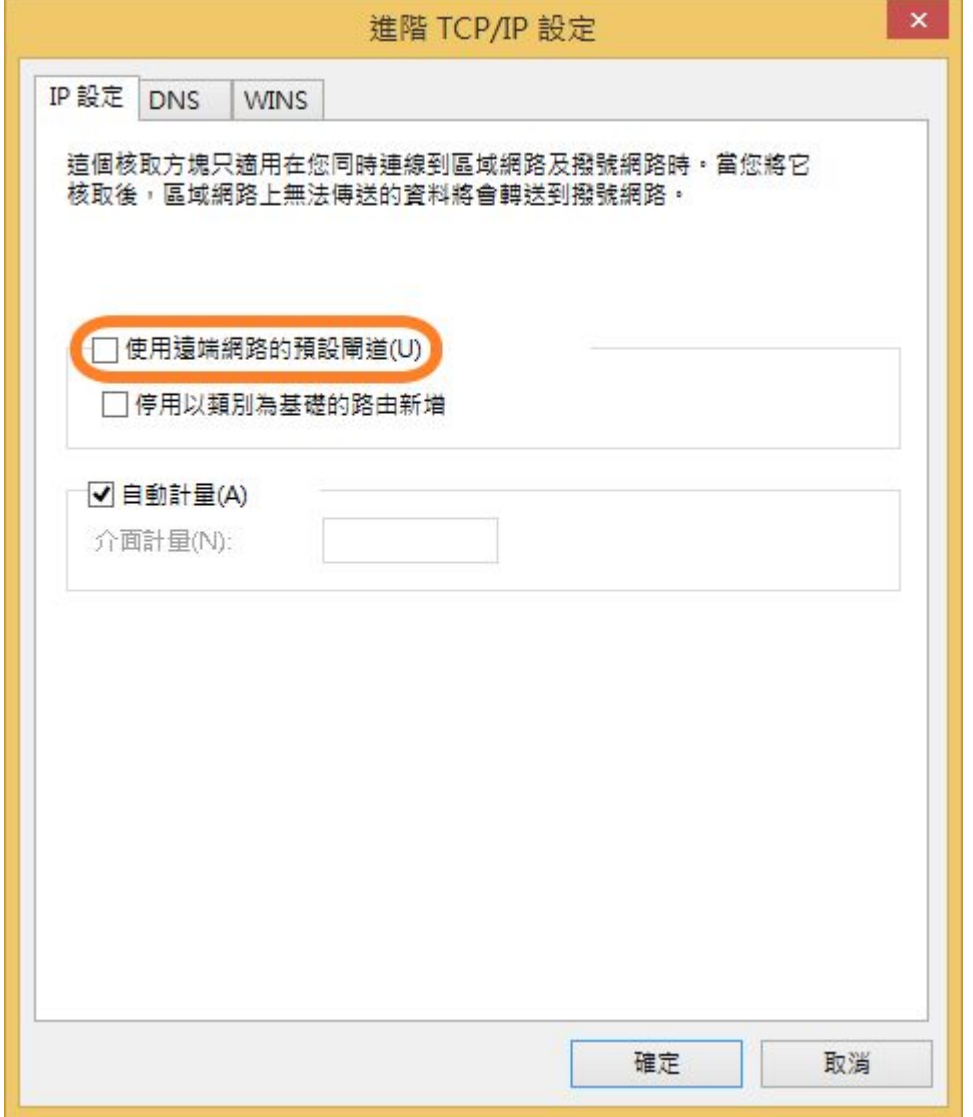

15. 請回到桌面,在桌面右下角的網路圖示上左擊滑鼠鍵,即會看見「FIC VPN」連線。請點擊「連線」

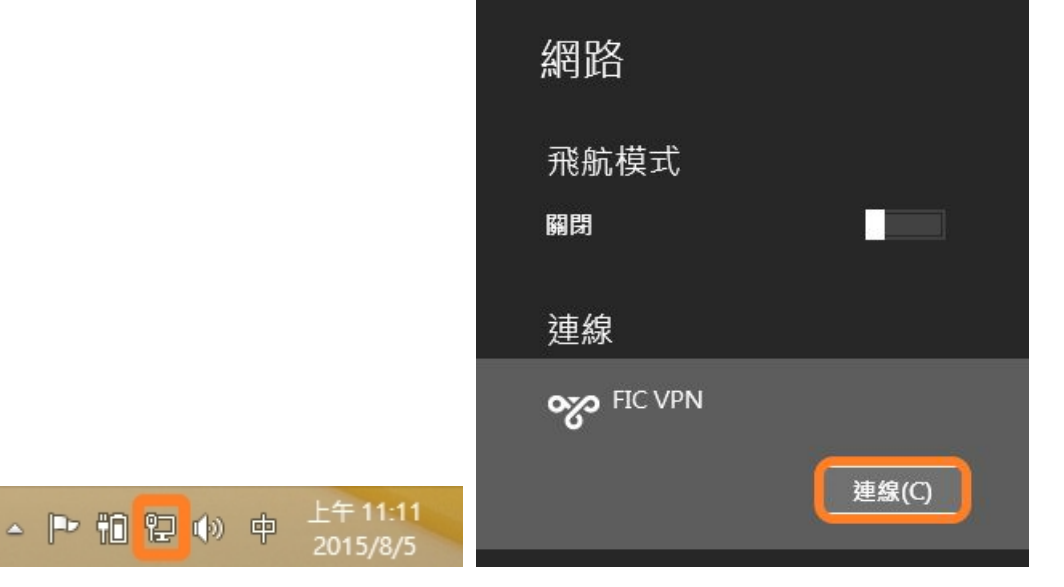

16. 請填入「使用者名稱」及「密碼」

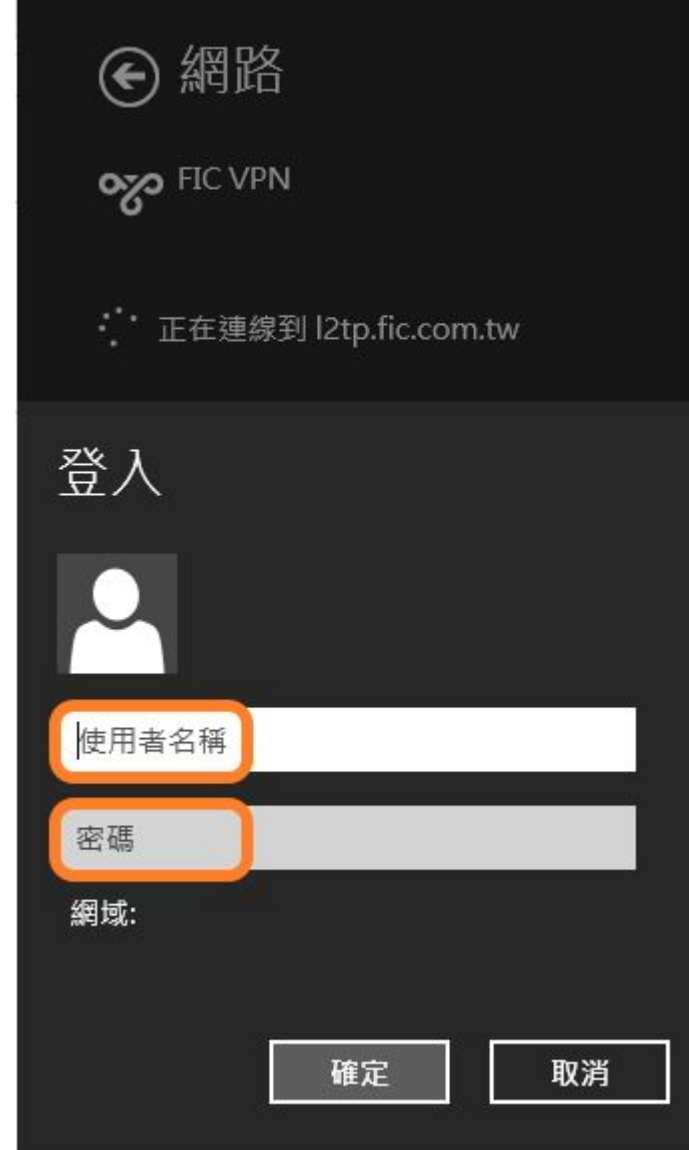

17. 完成連線;如同位於公司。

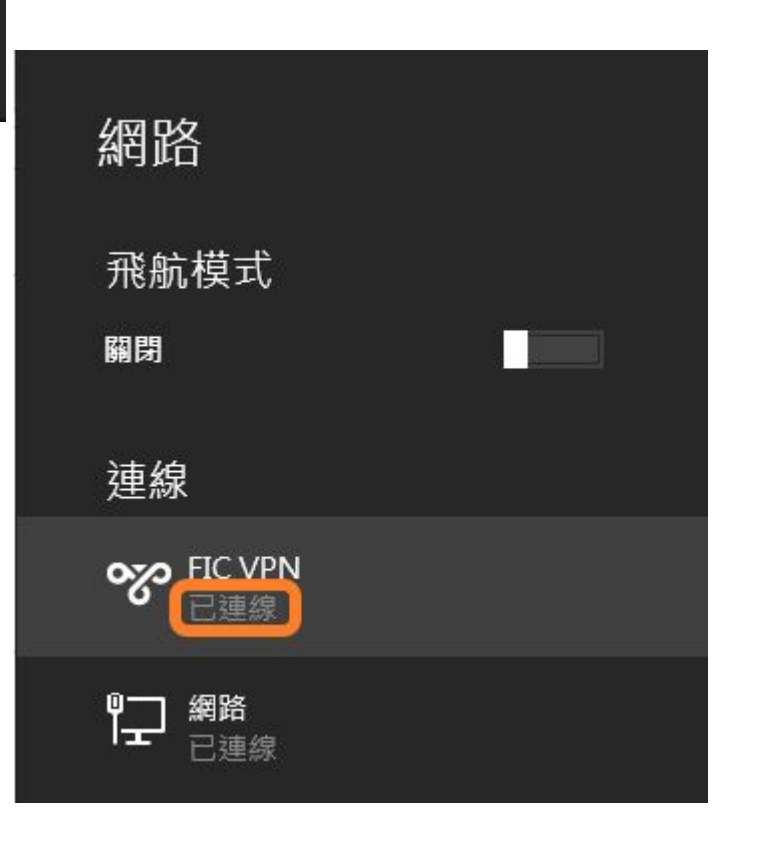

18. 如欲中斷連線,請回到桌面,在桌面右下角的網路圖示上左擊滑鼠鍵,即會看見「FIC VPN」連線; 然後,請點擊「中斷連線」

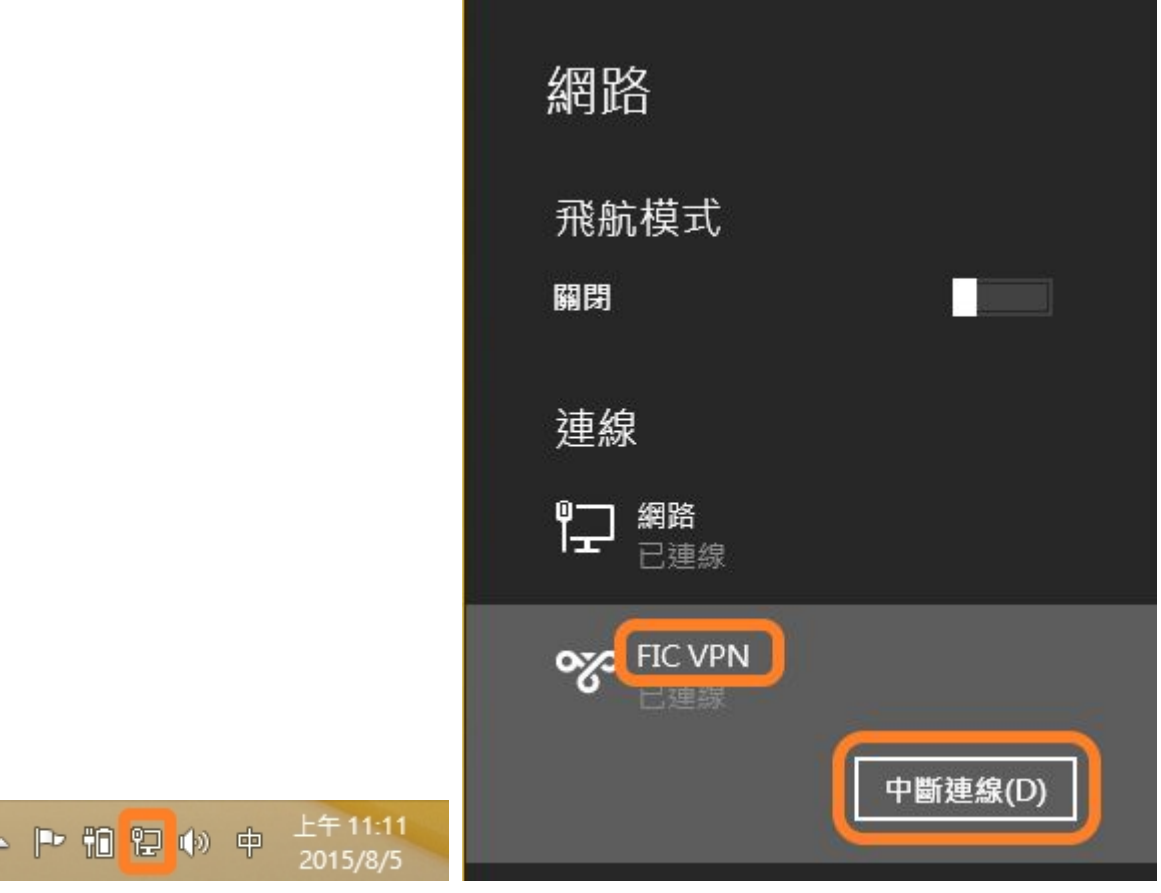